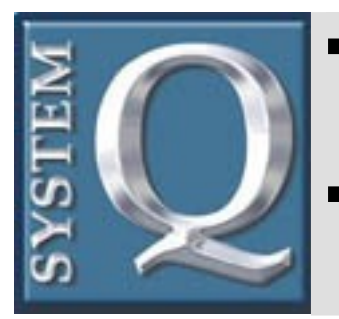

**Technical Tips**

Copyright SystemQ Ltd

## **Article No 106**

**Page : 1**

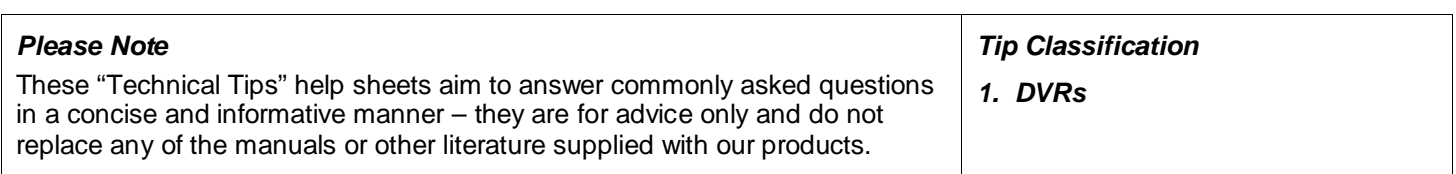

### **CCT711 Bios upgrade Procedure**

The CCT711 has a low tolerance of any errors it may find on its built in hard disk. An "error" may not necessarily be a physical error, it could be corrupt data caused by excessively removing the power from the DVR whilst it's still recording. This could also be caused by frequent power cuts or fuse's tripping.

For this reason it is recommended that the "automatic reboot is enabled on the CCT711.

This will make the DVR reboot its self at midnight every day. This is a good maintenance policy; many DVR's have such a feature.

You can find this setting under the "Engineering Setup" and select "Reboot Setup" and switch it to ON.

**ENGINEERING SETUP PASSWORD ENABLE SET PASSWORDS CAMERA TITLES SETUP CHANNEL SEQUENCE VIDEO QUALITY HARD DISK ERASE COLOR-BAR ON LOAD FACTORY DEFAULTS REBOOT SETUP**

#### *I think the Hard drives failed!!*

Read this section if you see an error on screen – "HDD error please check disk" (or similar). This is one of two things; either a complete hard disk failure or bios corruption often caused by the DVR being switched off incorrectly or power cuts. Please always switch of the DVR properly! Actual HD failure is quite rare so it is generally corrupt bios. To remedy this, please carry out the steps on the following page…

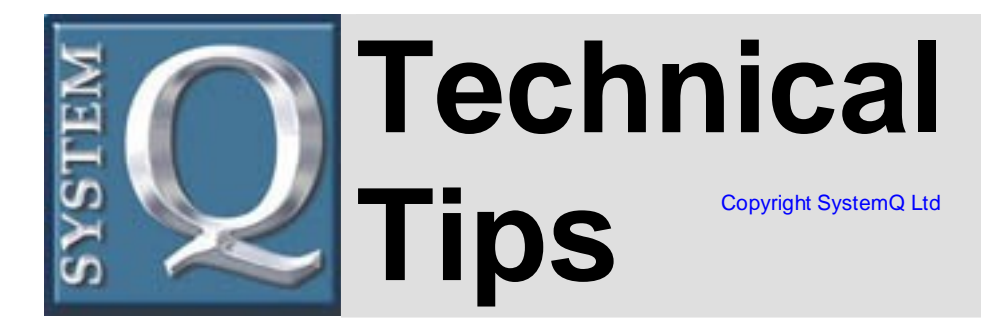

**Page : 2**

#### *To unlock a CCT711 with an "Check HD" Error*

- 1. Switch off the DVR.
- 2. Remove all camera inputs.
- 3. Take off the DVR cover.
- 4. Disconnect IDE cable as shown.<br>5. Switch on the DVR. (*The DVR*)
- 5. Switch on the DVR. (*The DVR will now show a message about no HDD*)
- 6. Press enter.
- 7. Go into main menu and remove schedules and also in record setting turn the Disc Full setting from 'Overwrite' to 'Stop'.
- 8. Turn off the Machine.
- 9. Re install HDD IDE cable and re- boot.

This may take about 30 seconds, but will eventually let you see the drive. Please note - The machine will probably say you have remaining time of 0.0?hrs. But you will then be able to update bios (as in these instructions) and format the hard drive, which you will have to do when you return the machine to your original settings.

Actual hard drive error is generally indicated with a faint ticking sound of about 1second intervals as the HD is trying to be read. If you can't hear this ticking sound then the drive probably hasn't failed so try the steps above. If you buy a new drive for the DVR then its maximum size is 120gb.

#### *Now Please upgrade the bios to the latest version - V65 Released DEC 2005*

Firmware is the "software" the DVR uses to operate, like computer software there are new releases that add new features and better performance than the old software. The very latest firmware for the CCT711 is now Version 65. If you have bought the DVR BEFORE DEC 2005 this is a recommended software update as the bios on your CCT711 will be earlier than V64.

If the DVR has a fault that is identified elsewhere in these trouble-shooting tips please remove the fault as indicated THEN upgrade the bios to prevent further faults. If it is showing an HD error, please try to free the error using the procedure "*To unlock a CCT711 with an "Check HD" Error"*then upgrade the bios to V64 to upgrade the CCT711.

If the CCT711 is fully functioning please follow the following steps.

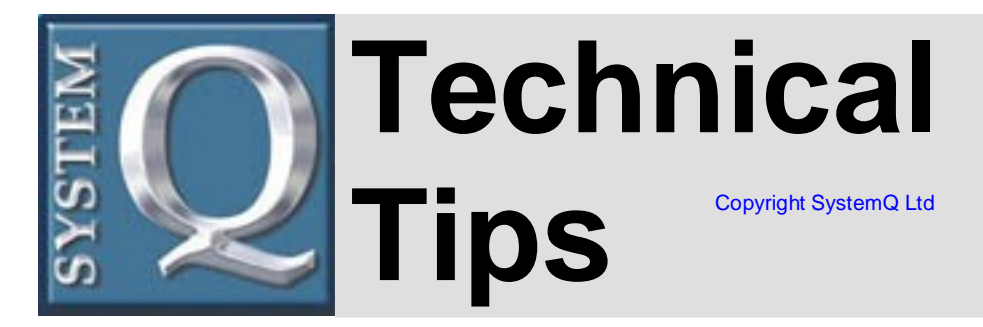

# **Article No 106**

*HOW TO UPDATE THE FIRMWARE-*

- 1. Copy the V65 firmware onto your computer, it's a file called YOKO4CH.BIN
- 2. Transfer this file onto a blank Compact Flash card via a card-reader. The card should be formatted using FAT and have a capacity greater than 16Mb.
- 3. Make sure the DVR is switched off.
- 4. Insert the card in to the CCT711.
- 5. Switch on the CCT711.
- 6. Wait for the DVR to boot up then press MENU to get in to the menu screen.
- 7. In the MENU screen press the "menu-button" three times ("menu", "menu", "menu") then press "search-button" three times ("search", "search", "search") and then go to "update firmware" screen
- 8. Choose CFC and then "ENTER".
- 9. It will start updating the firmware, please wait about 30 seconds, after it is finished, the DVR will restart automatically.
- 10. Press "main menu" and enter it, the new firmware is V1.00.65, you will see it on the right-lower corner of the screen, this is the updated firmware.

The upgrade is now complete.

Please refer to www.cct711.co.uk for more information and downloads.

- - - End - - -

**Page : 3**